# **Electronic W‐2 Consent Instructions**

- 1. Log in to your Employee Portal in SSB 9
- 2. Select **Employee**

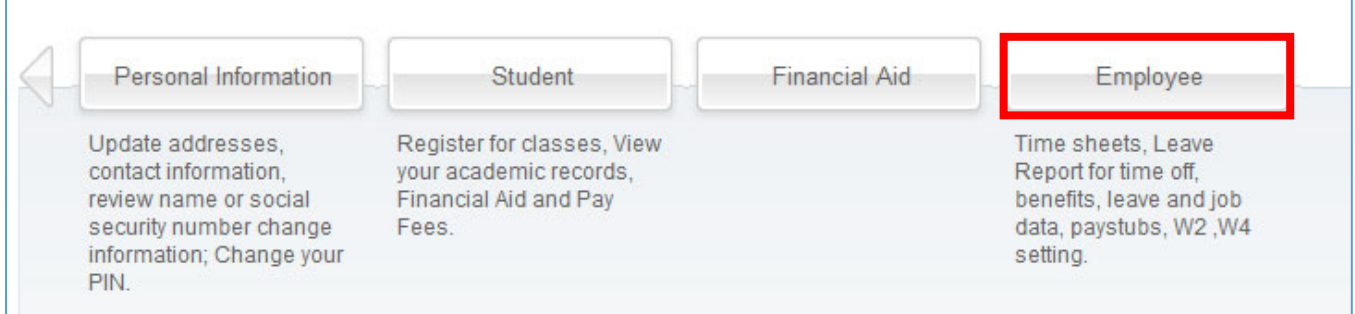

#### 3. Choose **Tax Forms**

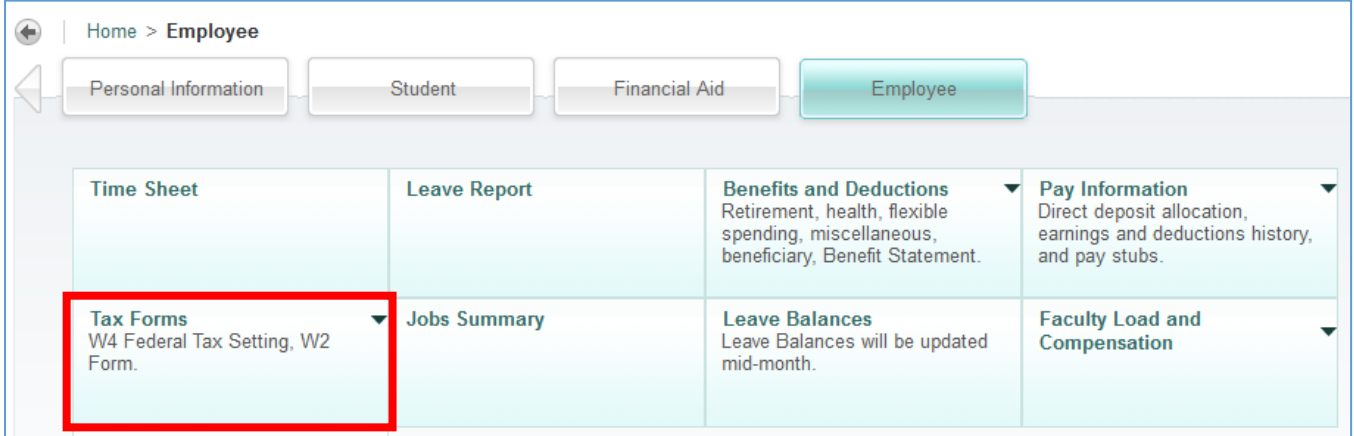

### 4. Select **Electronic W‐2 Consent**

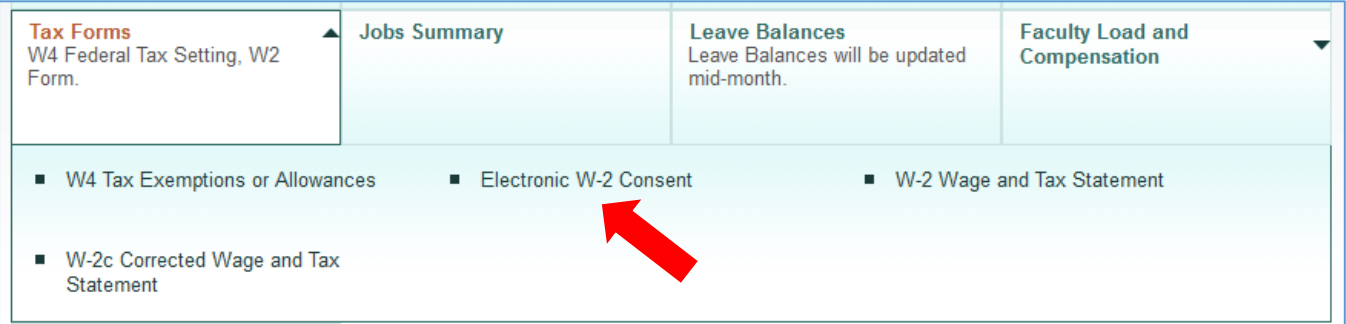

## 5. Select the first check box, **Consent to receive W‐2 electronically**

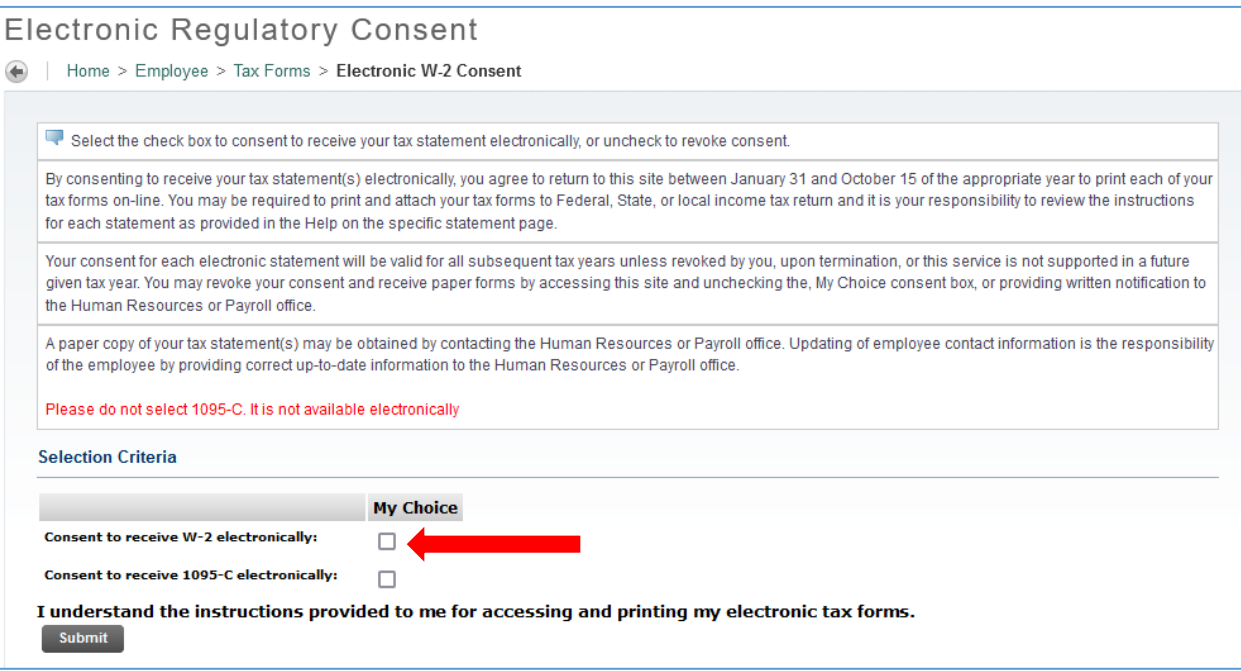

#### 6. **Submit** your selection

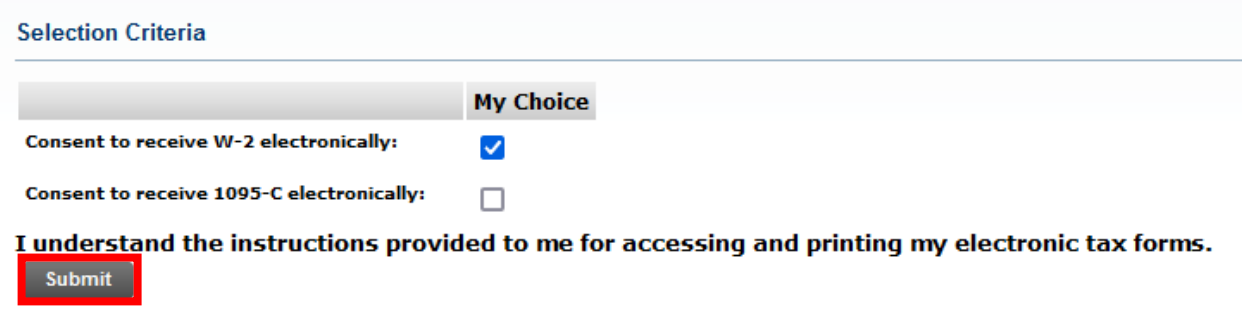

7. A confirmation message will appear on the top of the form

Electronic Statement consent was submitted successfully.

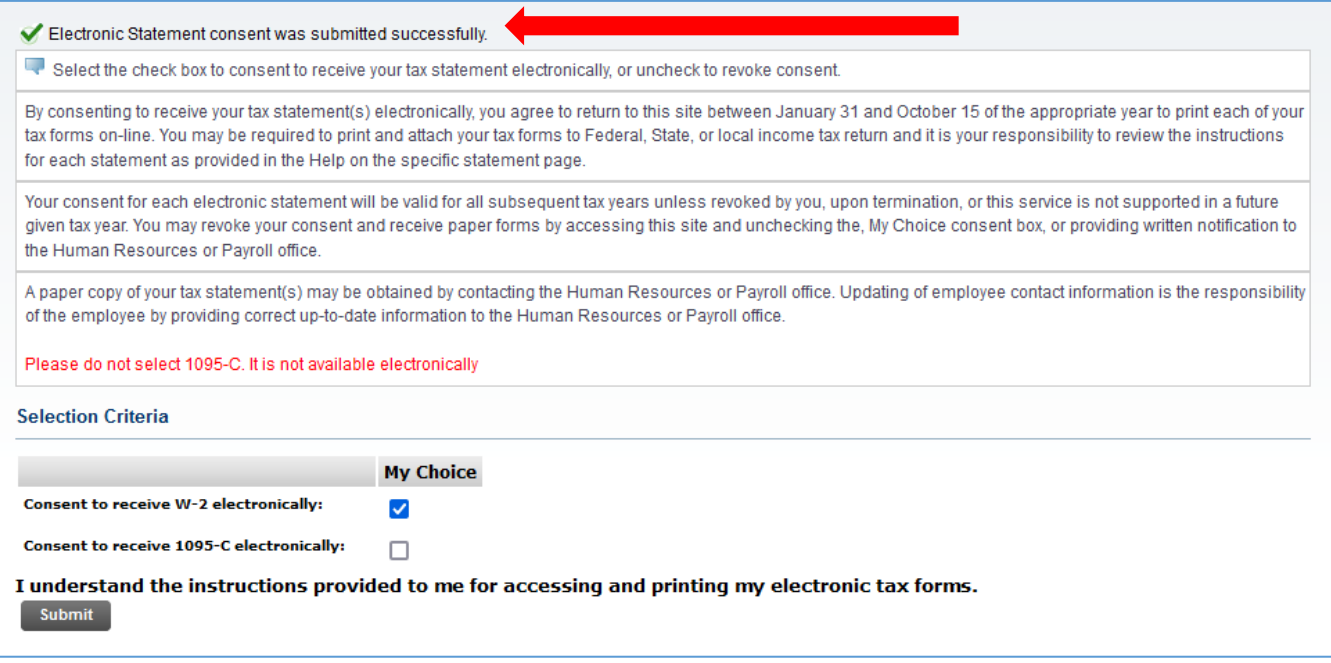

8. You have completed the consent.